# **Submitting DPS Tender**

**[support@in-tend.com](mailto:support@in-tend.com)**

#### **08455 578079**

### **Contents**

**A.** Submit DPS Tender Documents

#### **A. Find DPS OCC000004**

1. Select View Details

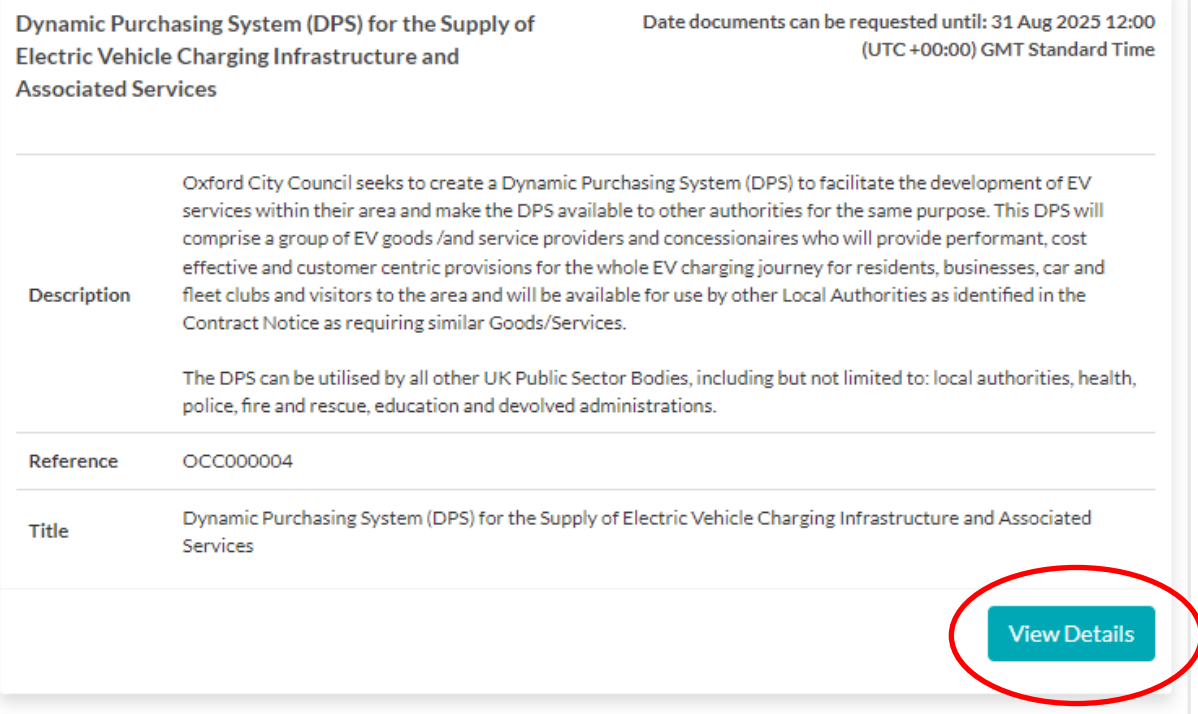

e.

# **Submitting DPS Tender**

**[support@in-tend.com](mailto:support@in-tend.com) 08455 578079**

# 2. Select Express Interest

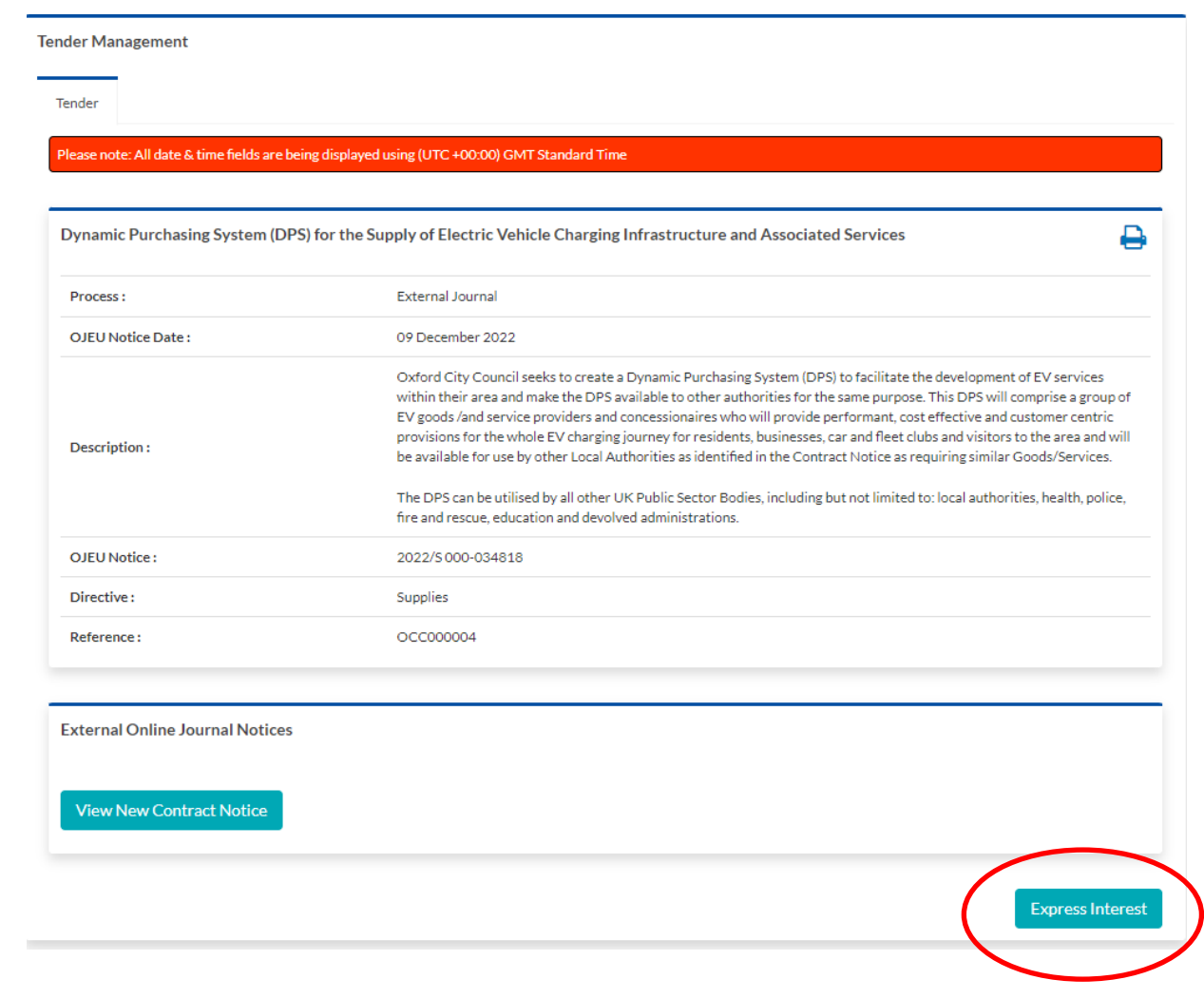

**08455 578079**

3. Select Header - DPS Application

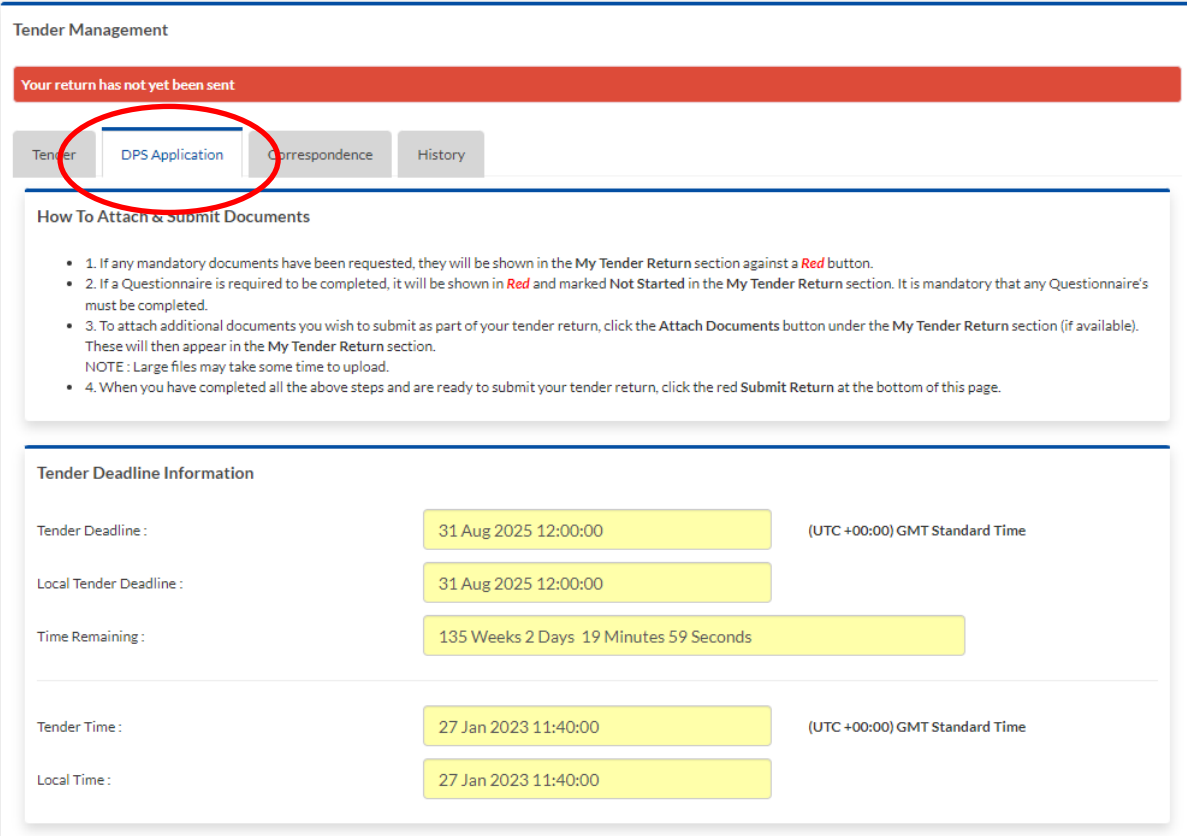

# **Submitting DPS Tender**

**[support@in-tend.com](mailto:support@in-tend.com) 08455 578079**

- 4. You are able to view Lot 1 to Lot 9 and dowload the documents on the lots you are interested in submitting.
- 5. In order to bid for any Lot/s, you must complete and return the relevant Part C document and Parts A and B specification.

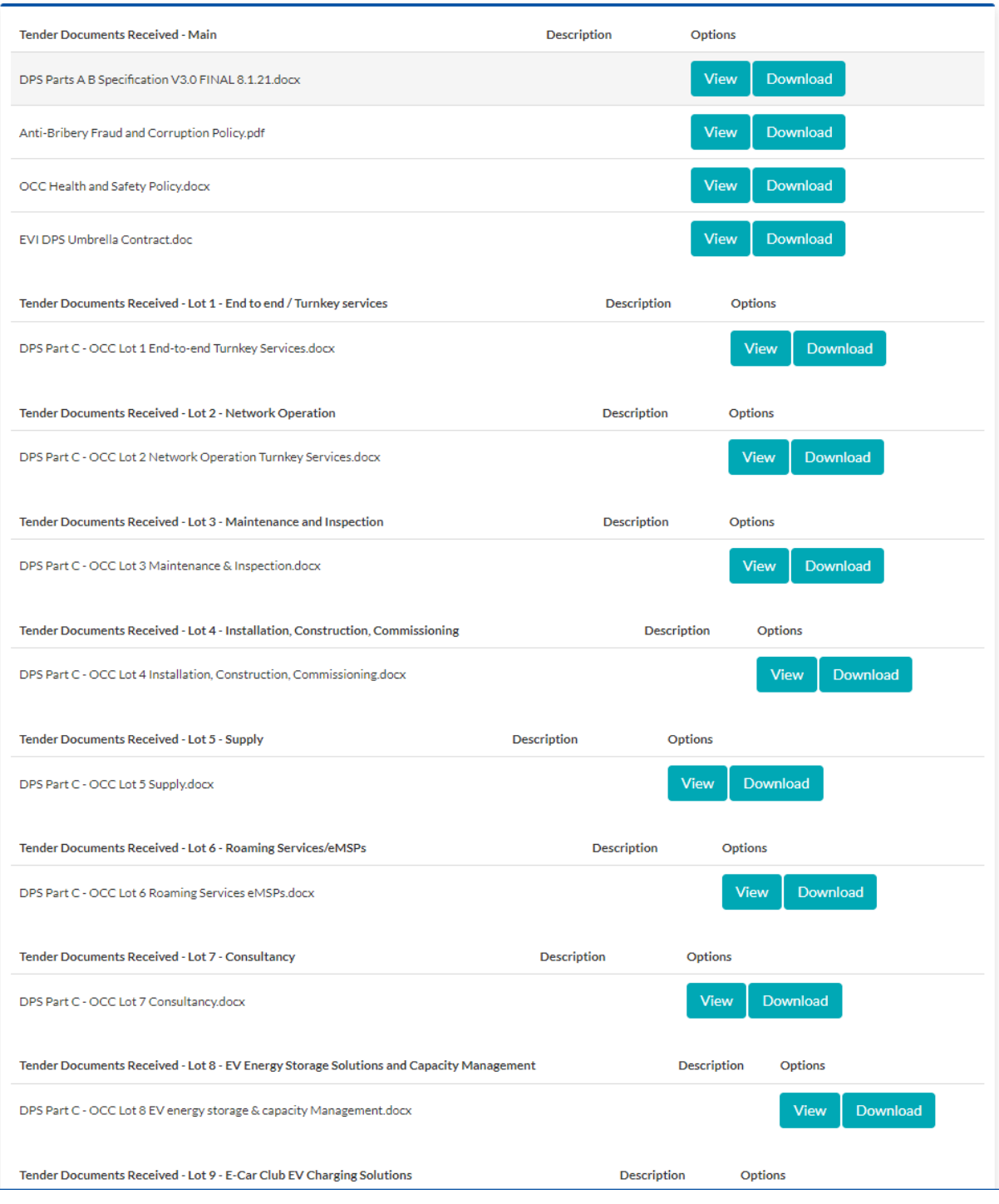

**08455 578079**

6. Once you have decided which Lot/s you would like to submit scroll to the bottom of the page and "Opt in"

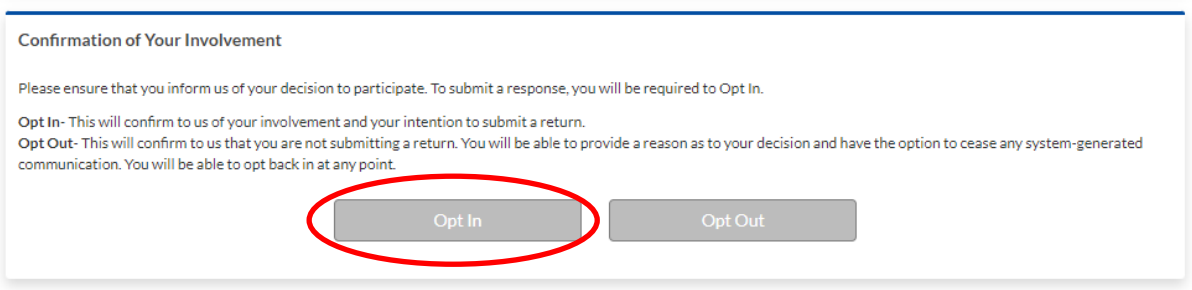

7. All the lots are green "Yes", deselect the lot your are not responding to "No".

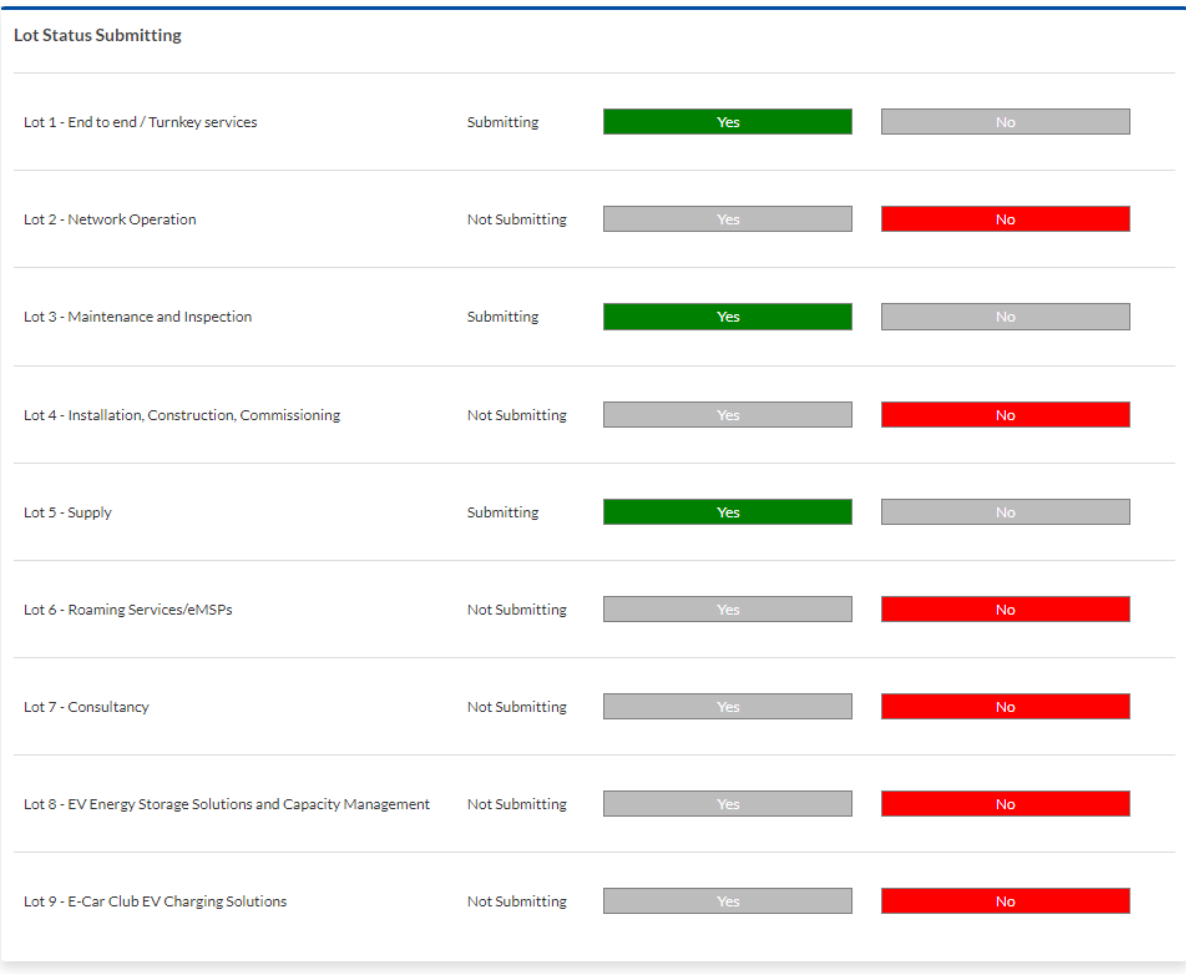

**08455 578079**

- 8. The Lot/s you selected at point 7 will be in a drop down box.
- 9. Select one Lot at a time and upload completed Part C document, Part A and B document including all relevant certification if required.

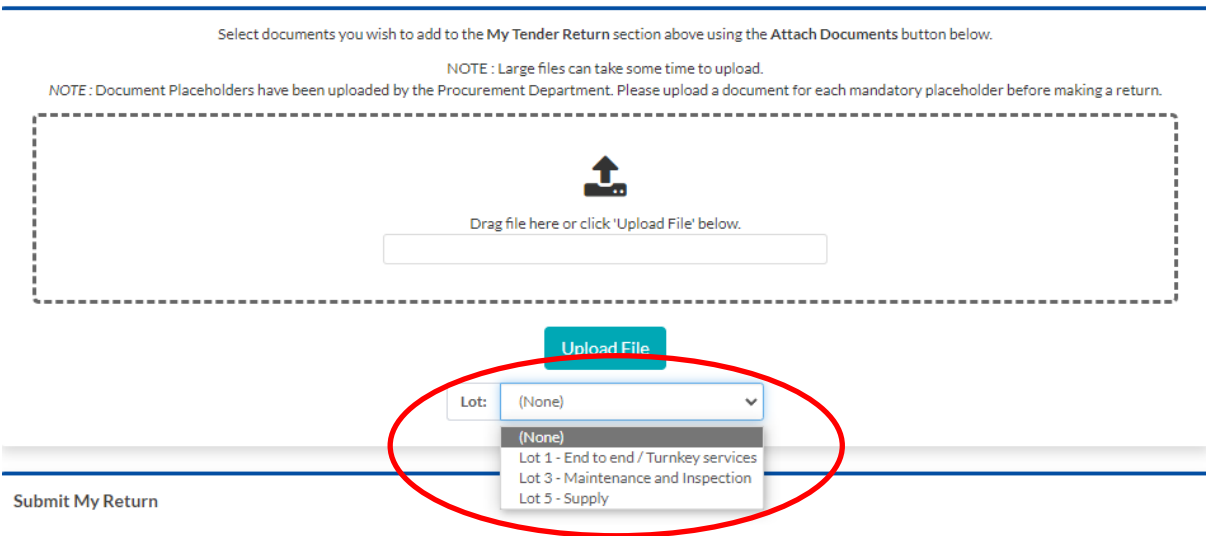

10.Once documents have been uploaded you can view or remove and re-upload if you choose to.

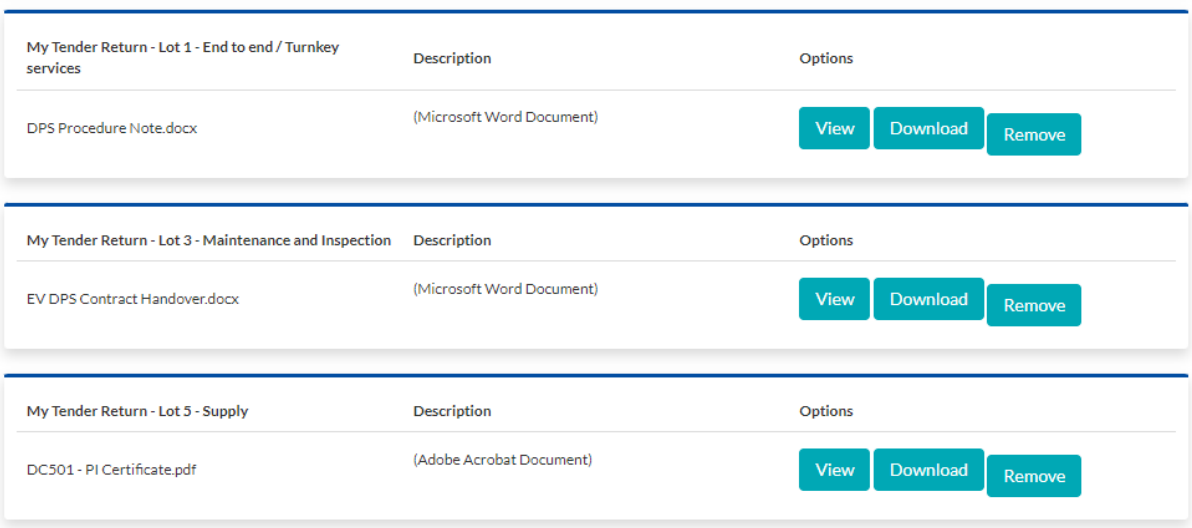

**08455 578079**

## 11.Now select Submit

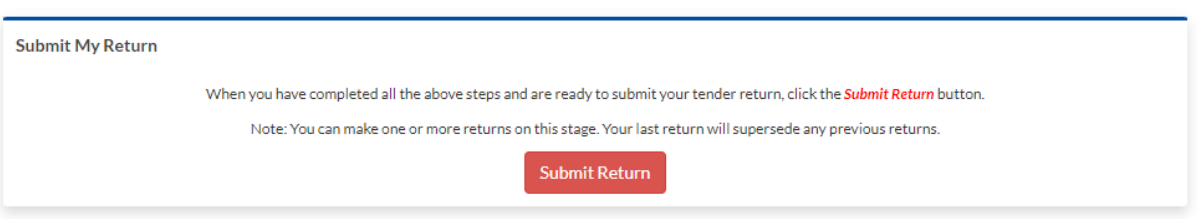

12. A pop up Return Receipt will appear confirming your tender application.

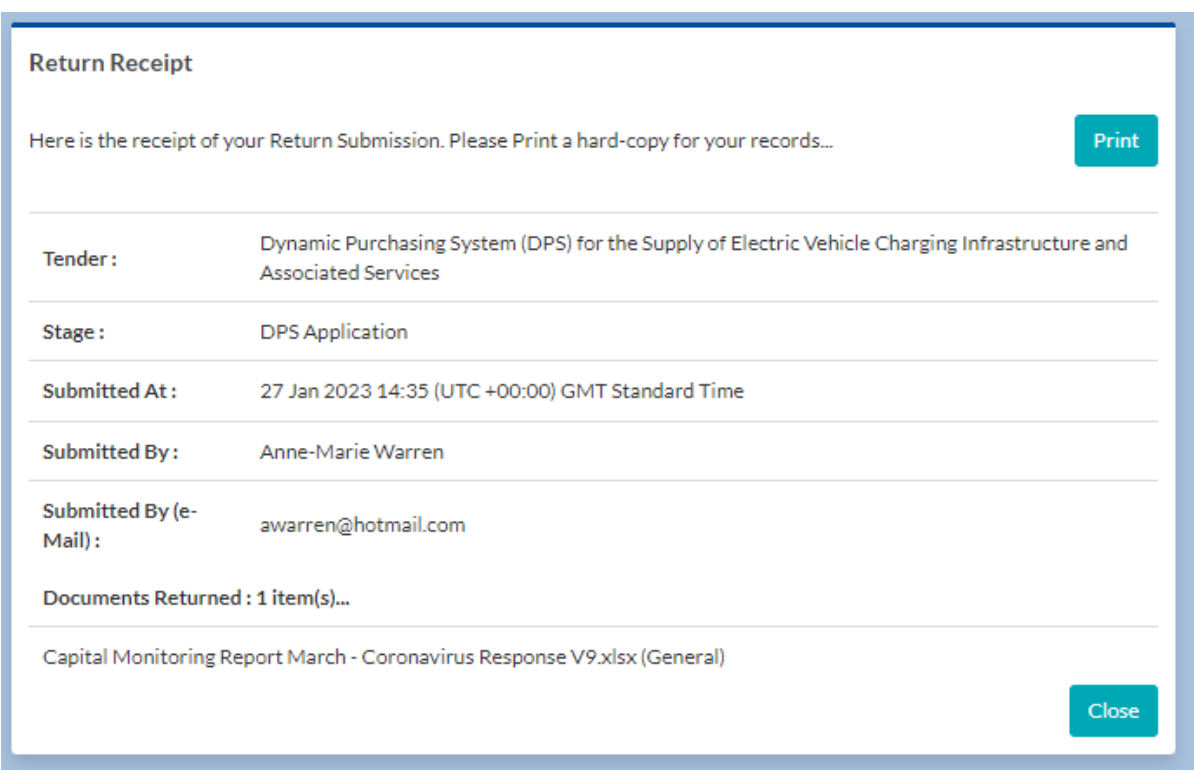